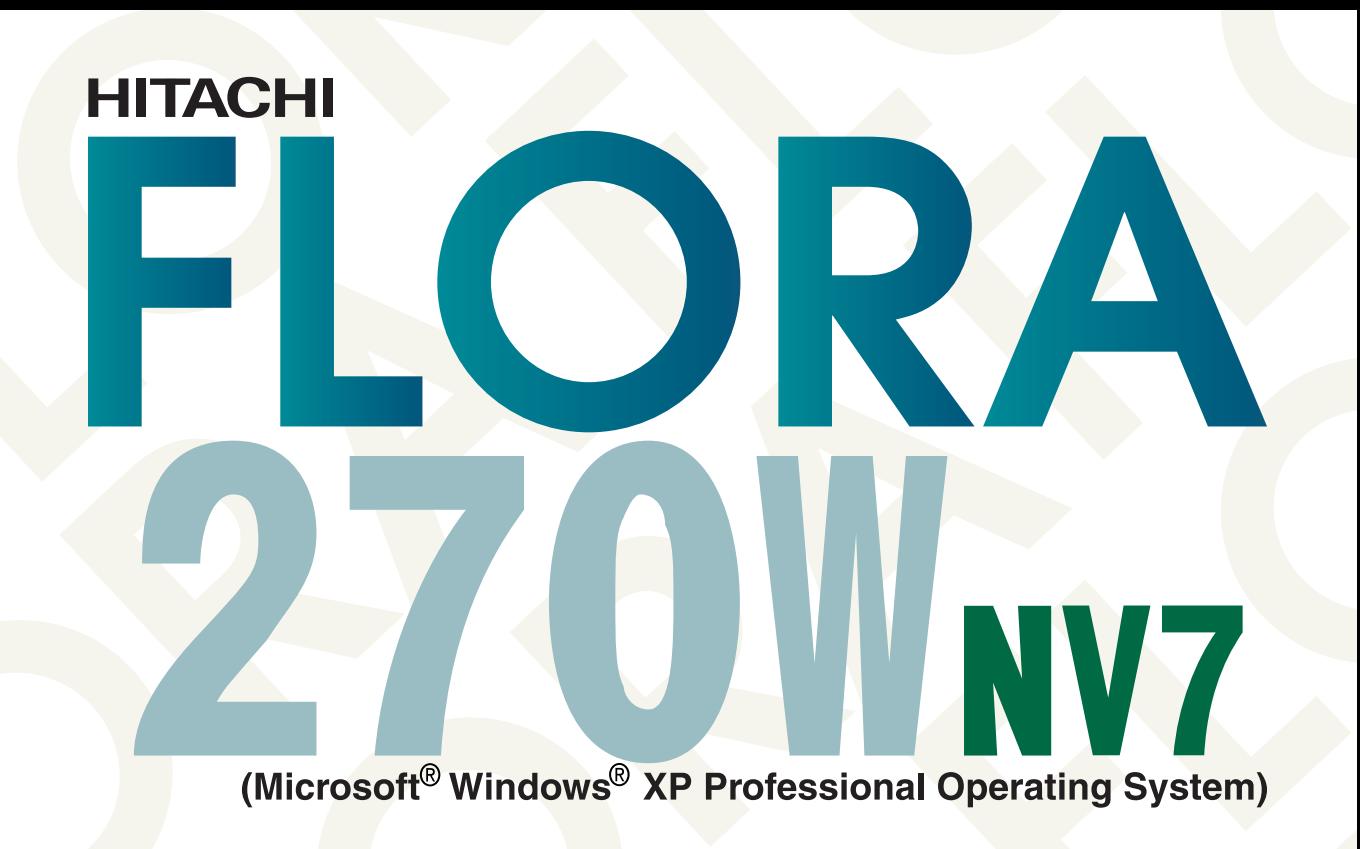

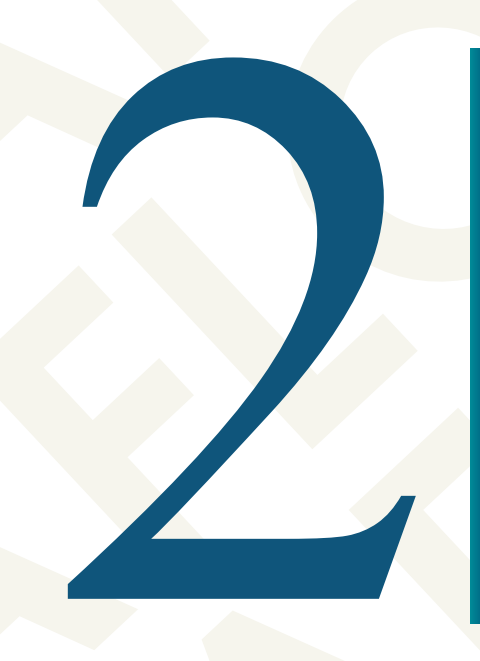

**Vidrons** 

# <span id="page-1-0"></span> $\begin{tabular}{|c|c|} \hline \quad \quad & \quad \quad & \quad \quad & \quad \quad \\ \hline \quad \quad & \quad \quad & \quad \quad \\ \hline \end{tabular}$

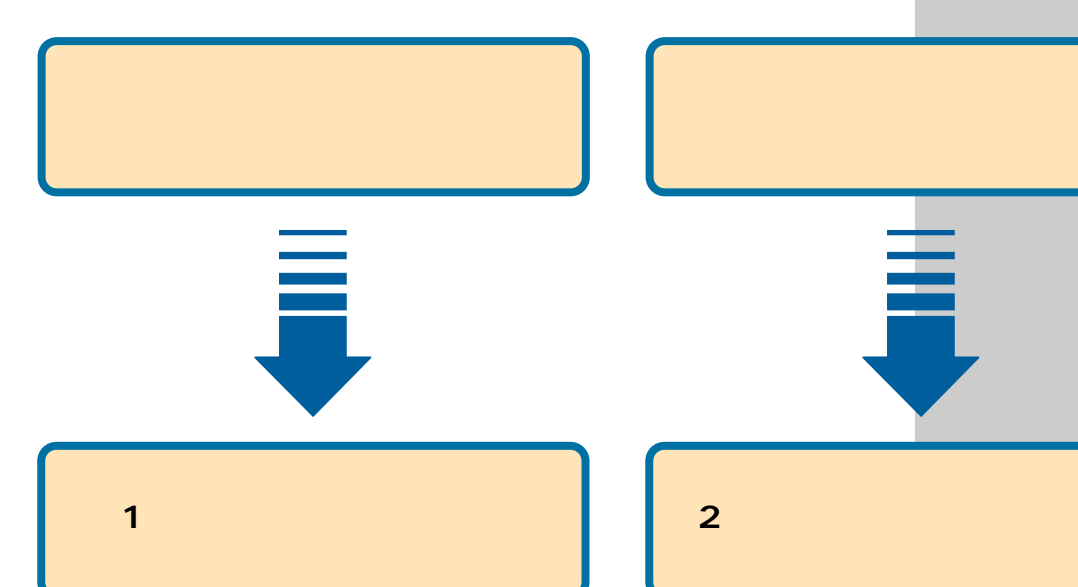

 $\sim$  1  $\sim$  1  $\sim$  1

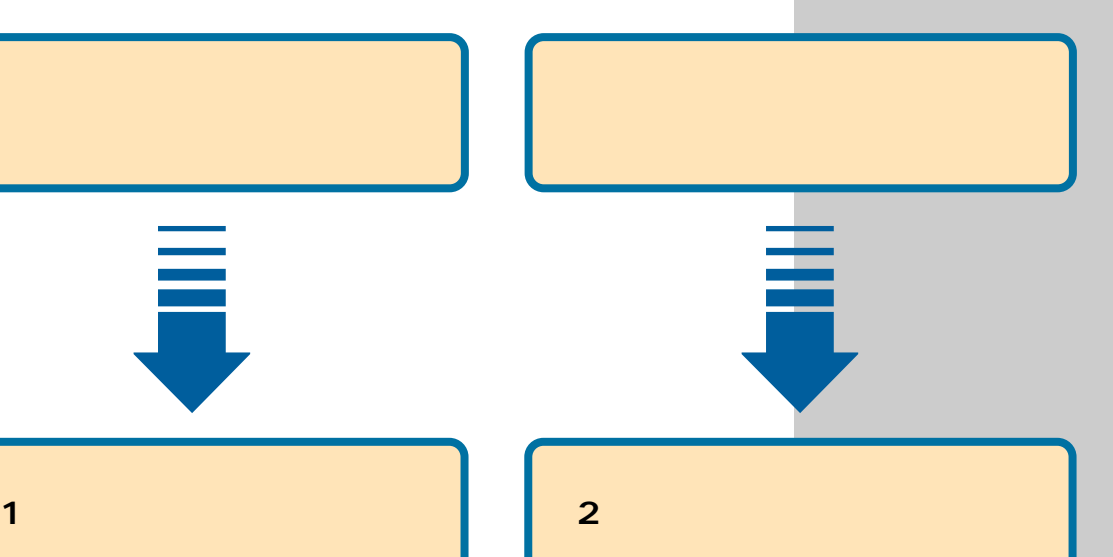

電子マニュアルを使ってさまざまな設定方法を知 ることができます。ここでは電子マニュアルの使い

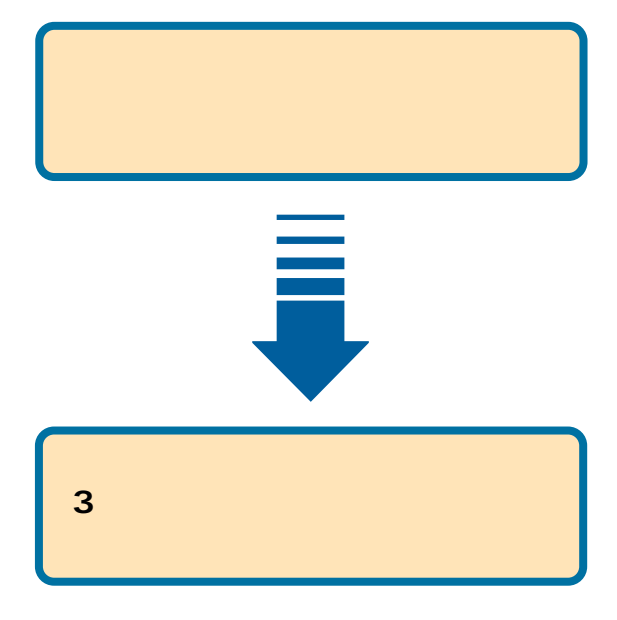

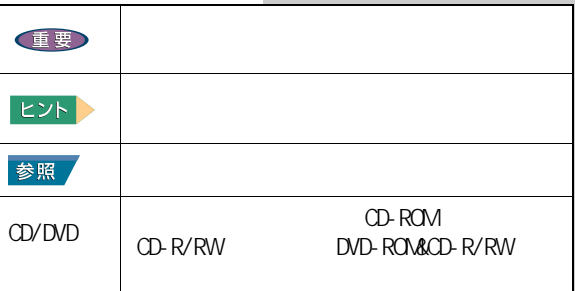

マニュアルで使用している画面およびイラストは一例 です。機種によっては、異なる場合があります。説明 の

<span id="page-1-1"></span>マニュアルの表記について

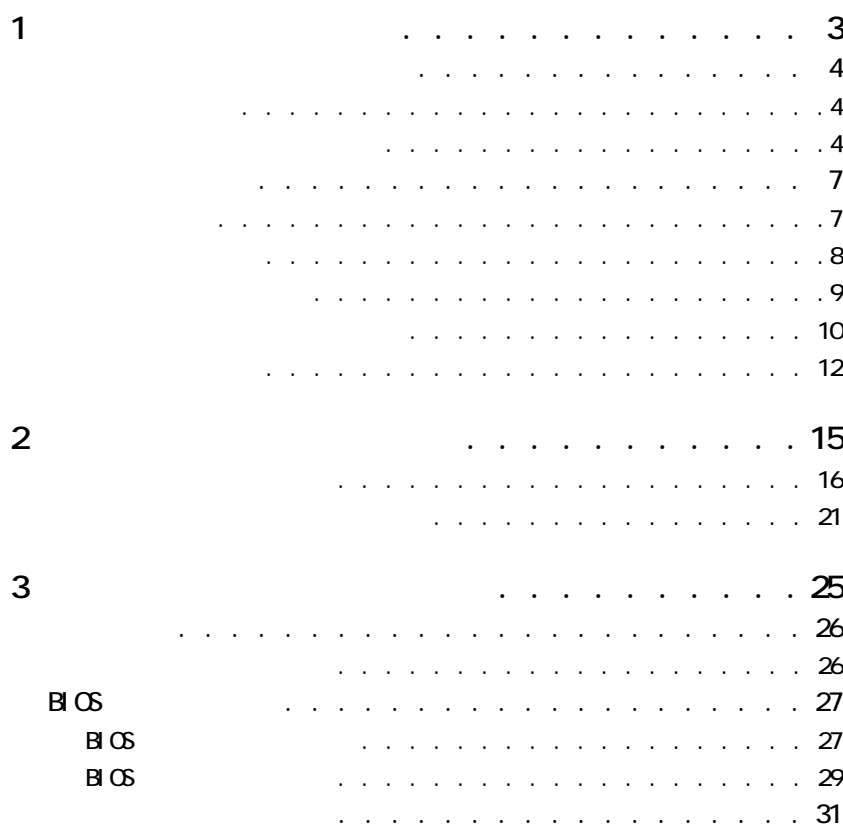

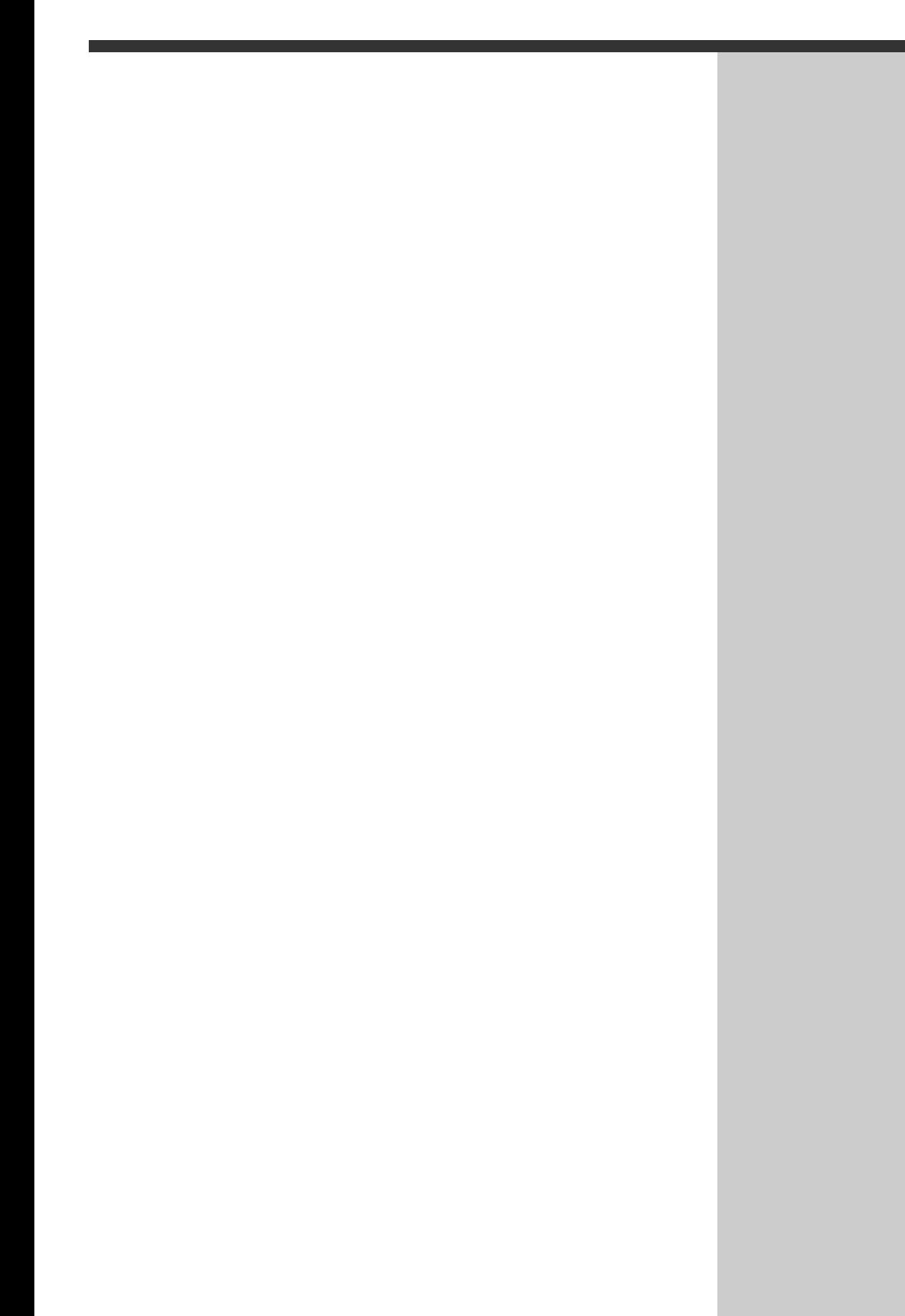

<span id="page-4-0"></span>**1 章**

 $\blacksquare$  1  $\blacksquare$  1  $\blacksquare$   $\blacksquare$ 

1  $\blacksquare$ 

<span id="page-5-5"></span><span id="page-5-4"></span><span id="page-5-3"></span><span id="page-5-2"></span><span id="page-5-1"></span><span id="page-5-0"></span>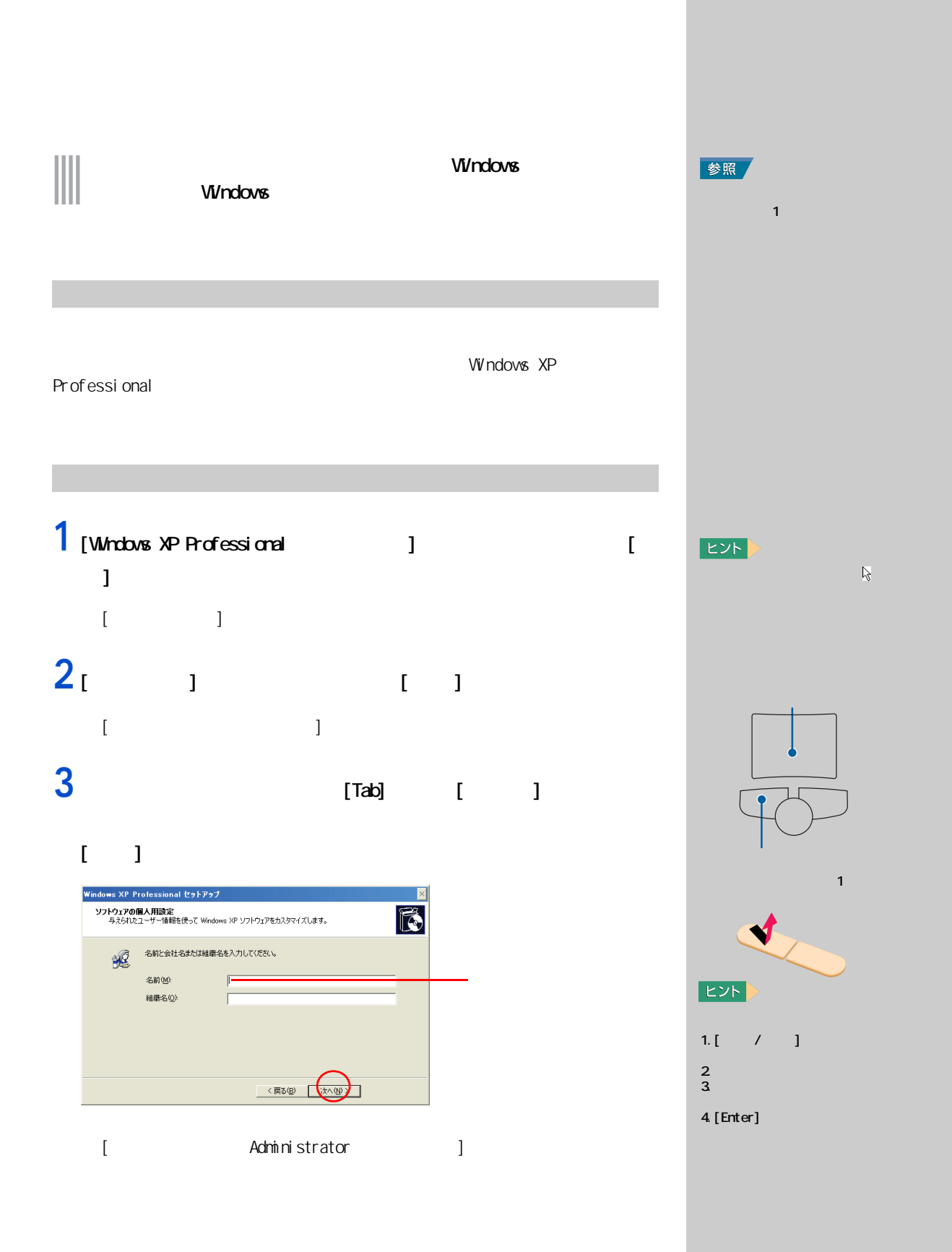

#### $\mathbf{I}$   $\mathbf{I}$

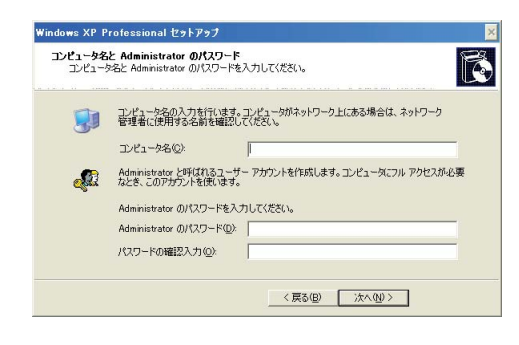

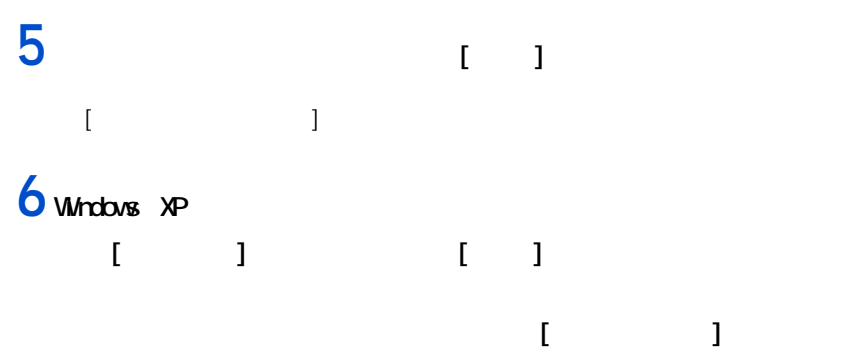

#### $[$   $]$

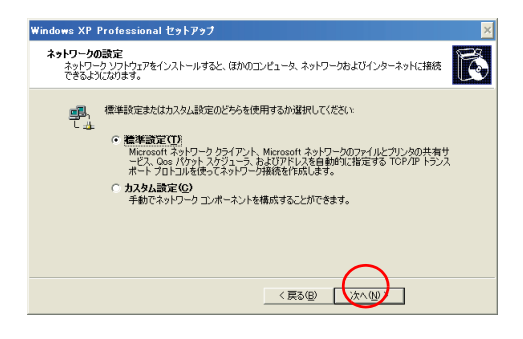

**EXP** 

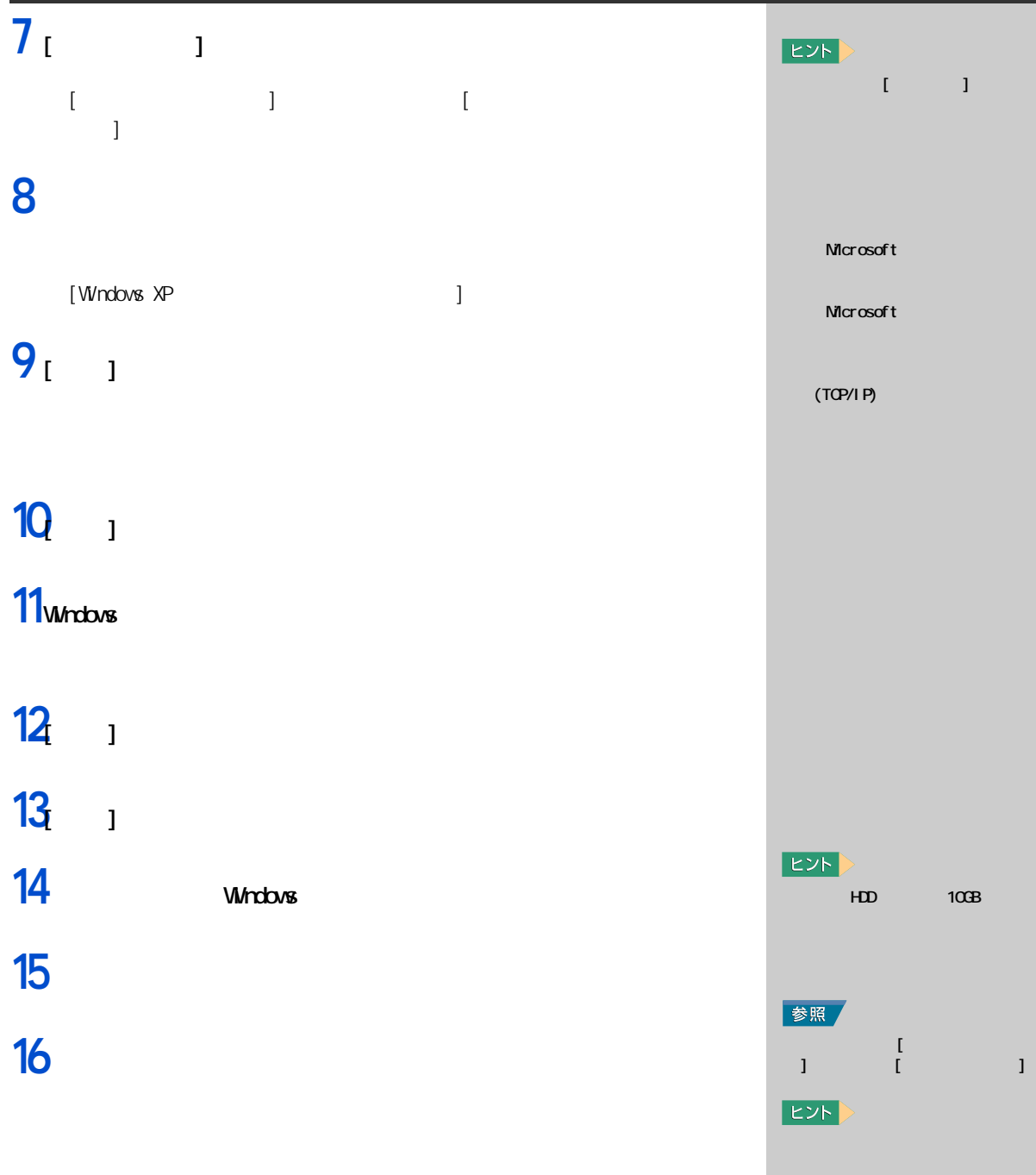

<span id="page-8-0"></span>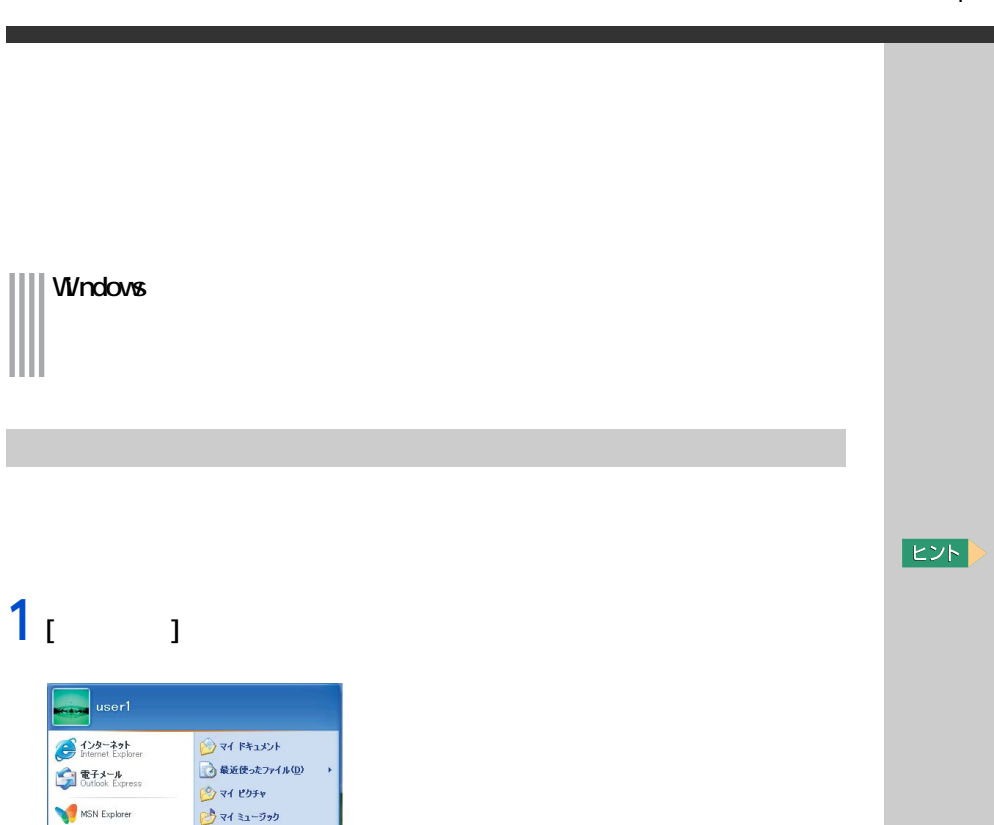

 $\sim$   $1~3$ 工場出荷時の設定では、15 分  $\infty$  $\sim$  4%  $\sim$  4%  $\sim$  4%

 $\sim$  4  $\sim$   $\sim$  4

1  $\blacksquare$ 

Windows

健

Windows

# $2^{1}$

<span id="page-8-1"></span>Windows Media Player

 $\bigoplus$  Windows XP  $\forall P$ -

 $\begin{array}{c} \pi \circledast \mathcal{A} \mathcal{B} \rightarrow \mathcal{B} \end{array}$ 

 $\begin{picture}(20,10) \put(0,0){\line(1,0){10}} \put(0,0){\line(1,0){10}} \put(15,0){\line(1,0){10}} \put(15,0){\line(1,0){10}} \put(15,0){\line(1,0){10}} \put(15,0){\line(1,0){10}} \put(15,0){\line(1,0){10}} \put(15,0){\line(1,0){10}} \put(15,0){\line(1,0){10}} \put(15,0){\line(1,0){10}} \put(15,0){\line(1,0){10}} \put(15,0){\line(1,$ 

ファイルと設定の転送ウィザード

すべてのプログラム(P) ▶

 $[$   $]$ **Ay** コンピュータの電源を切る  $\begin{picture}(120,115) \put(0,0){\line(1,0){155}} \put(15,0){\line(1,0){155}} \put(15,0){\line(1,0){155}} \put(15,0){\line(1,0){155}} \put(15,0){\line(1,0){155}} \put(15,0){\line(1,0){155}} \put(15,0){\line(1,0){155}} \put(15,0){\line(1,0){155}} \put(15,0){\line(1,0){155}} \put(15,0){\line(1,0){155}} \put(15,0){\line(1,0){155$  $\frac{\sum_{i=1}^{n} x_i}{\sum_{i=1}^{n} x_i}$ キャンセル

 $\sqrt{7}$   $\sqrt{7}$   $\sqrt{7}$   $\sqrt{7}$ 

**A カンタと FAX** 

 $O$  and アファイル名を指定して実行(B).

 $\rightarrow$  ID-R-R / R R R  $\odot$ 

 $\textcircled{\scriptsize 0} \land \textcircled{\scriptsize 1} \textcircled{\scriptsize 2} \textcircled{\scriptsize 3} \textcircled{\scriptsize 4} \textcircled{\scriptsize 5} \textcircled{\scriptsize 6}$ 

**DOWN OWNER** 

 $3<sub>1</sub>$   $1$ 

<span id="page-9-1"></span><span id="page-9-0"></span>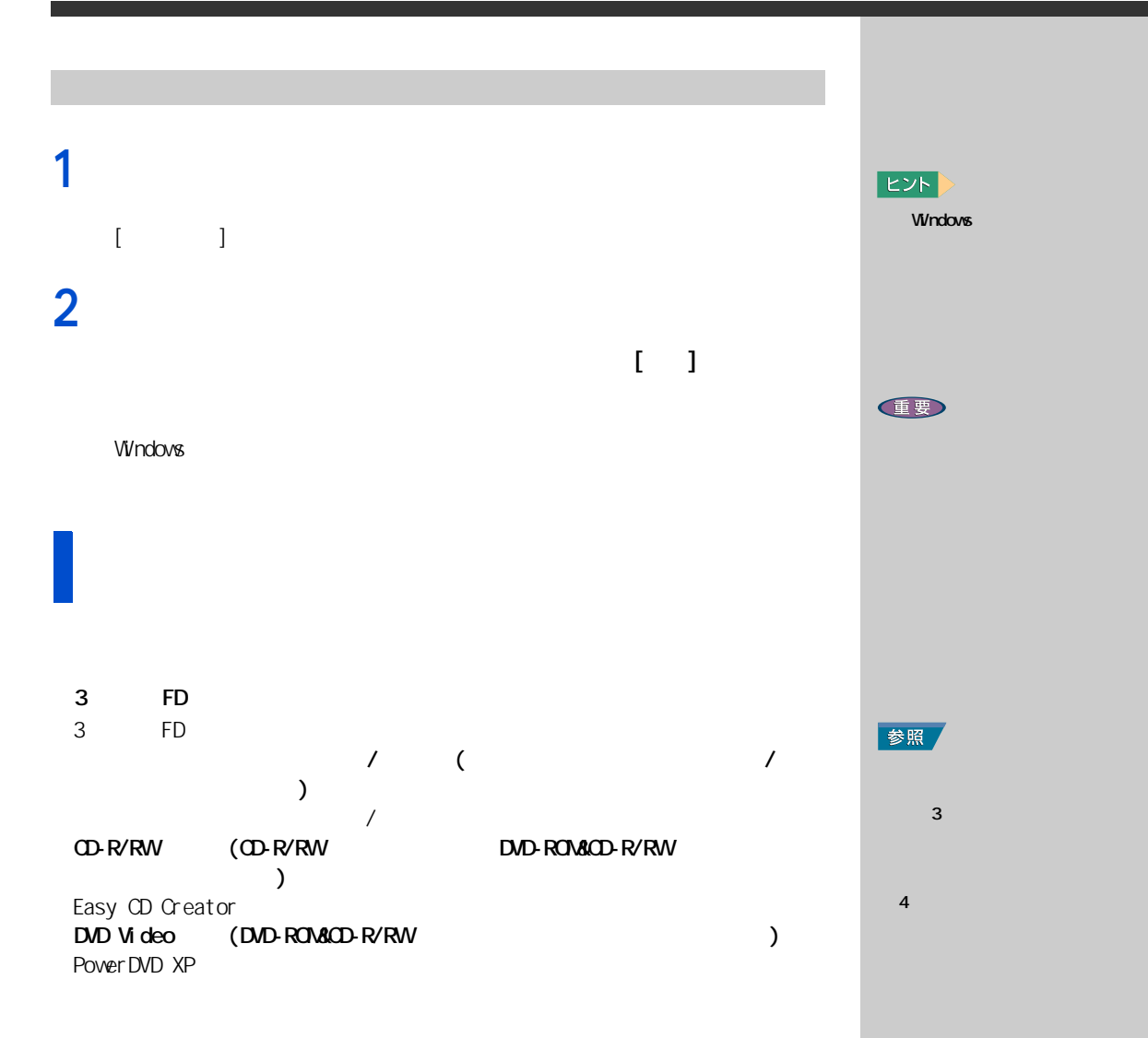

1  $\blacksquare$ 

#### windows the contract of the state state  $\sim$

<span id="page-10-2"></span><span id="page-10-1"></span>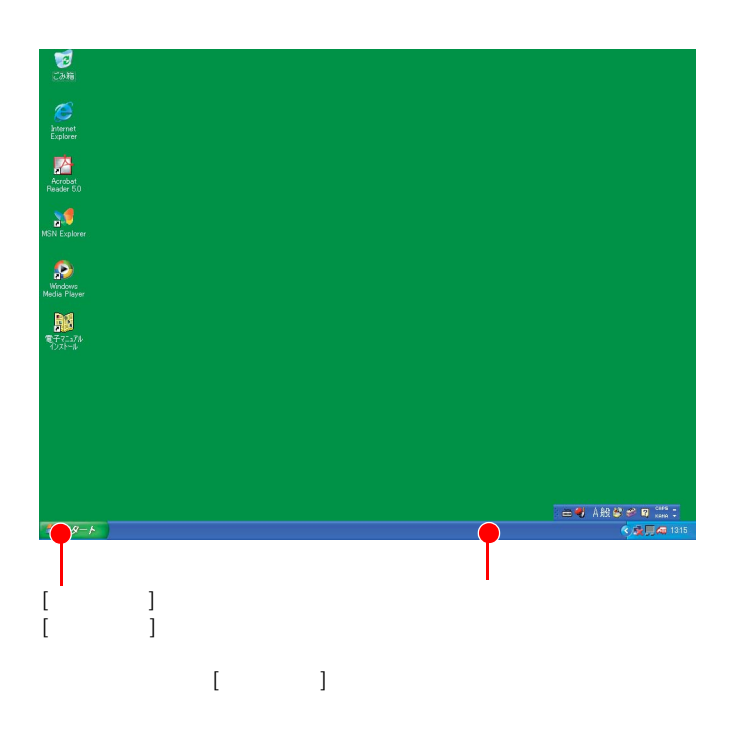

<span id="page-10-3"></span><span id="page-10-0"></span>デスクトップを見る

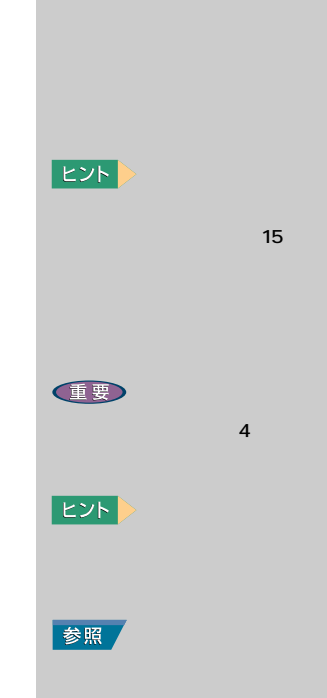

Windows<br>

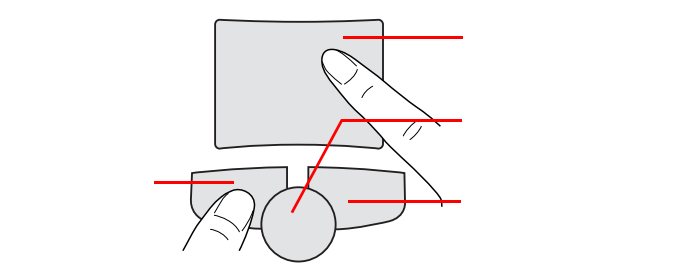

<span id="page-11-1"></span><span id="page-11-0"></span>ポインティングパッドを使う

<span id="page-11-2"></span>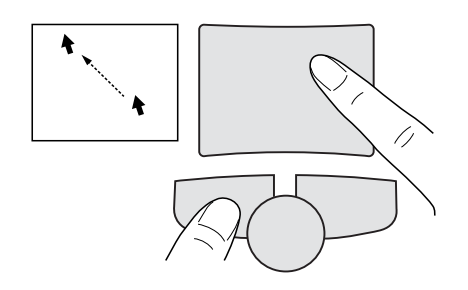

E<sub>2</sub>

参照

<span id="page-12-0"></span>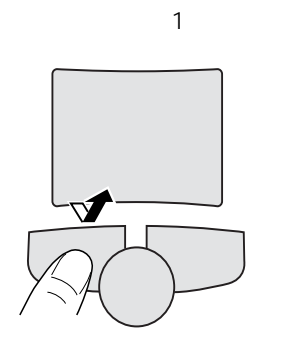

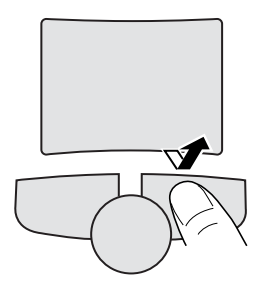

<span id="page-12-1"></span>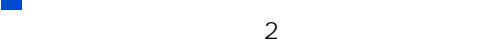

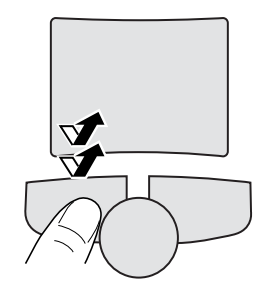

<span id="page-12-3"></span><span id="page-12-2"></span>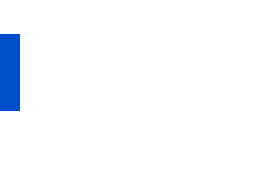

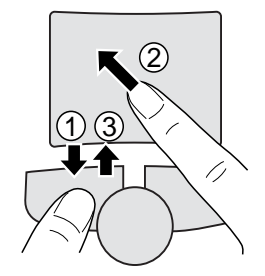

#### EXP >

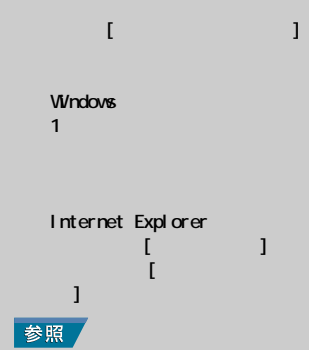

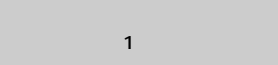

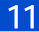

<span id="page-13-4"></span><span id="page-13-0"></span>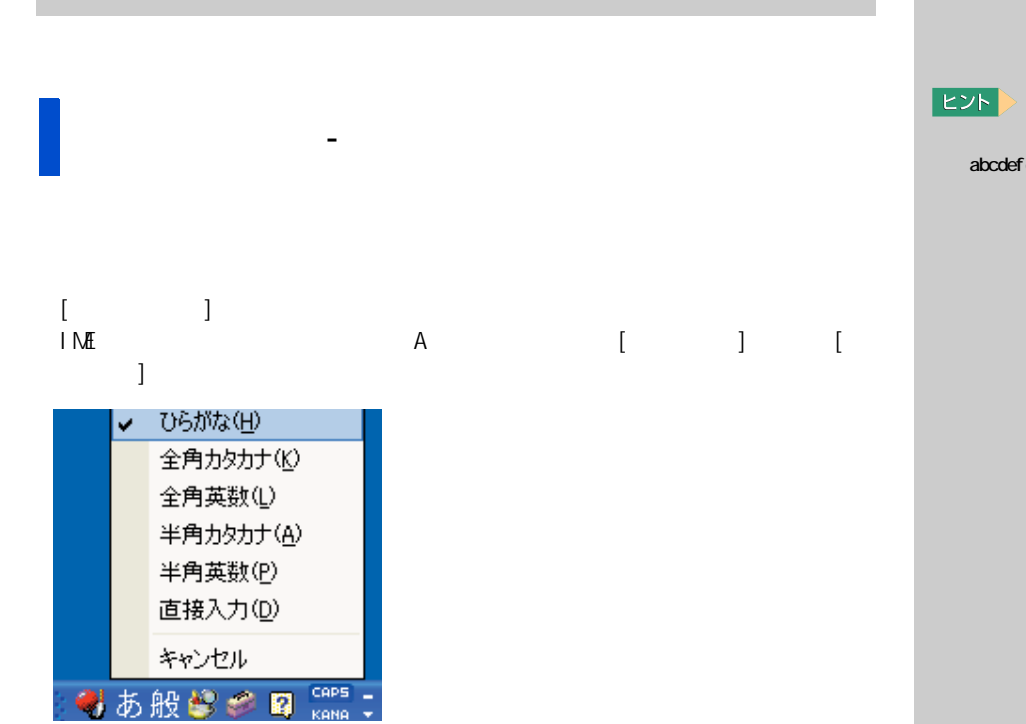

<span id="page-13-5"></span><span id="page-13-2"></span>abcdef g1234

<span id="page-13-3"></span><span id="page-13-1"></span>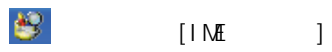

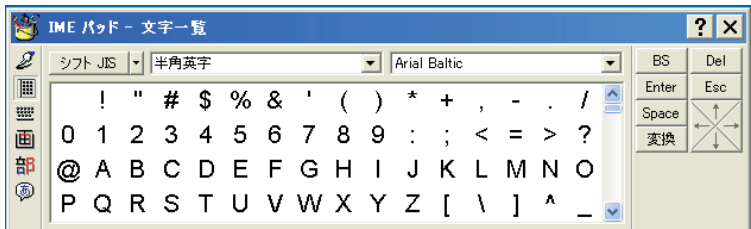

<span id="page-14-5"></span><span id="page-14-2"></span>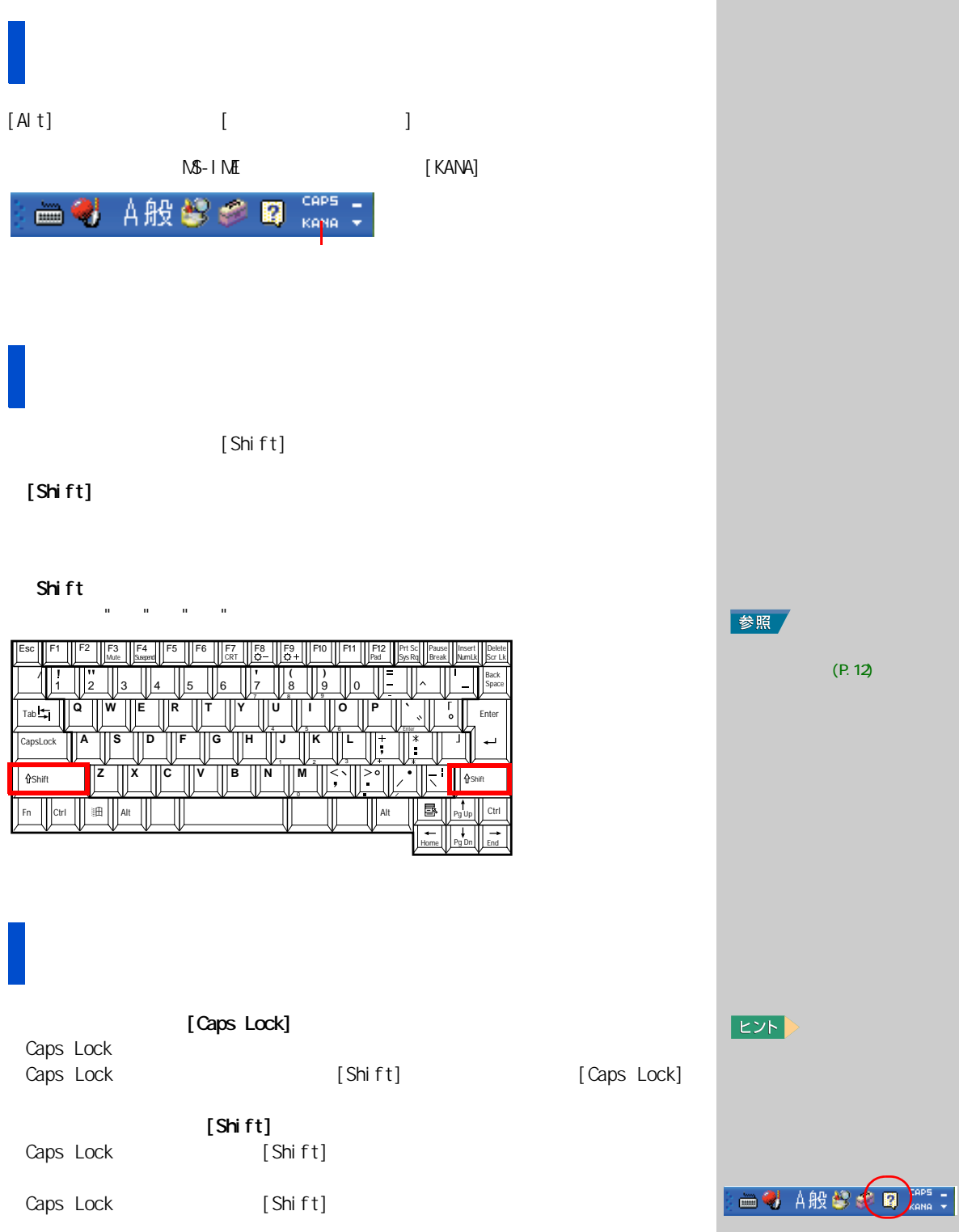

<span id="page-14-3"></span>

<span id="page-14-4"></span><span id="page-14-1"></span><span id="page-14-0"></span>

 $\overline{1}$ 

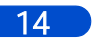

**2 章**

 $N$  in the contract  $\alpha$  is the contract of  $\alpha$ 

<span id="page-16-0"></span>2 章もっと評価には、「『『『『『『『『『『<mark>』</mark>』」という。<br>2 章もっと評価には、「『』」という。

windows windows the contract of the contract of the contract of the contract of the contract of the contract of the contract of the contract of the contract of the contract of the contract of the contract of the contract o

<span id="page-17-1"></span><span id="page-17-0"></span>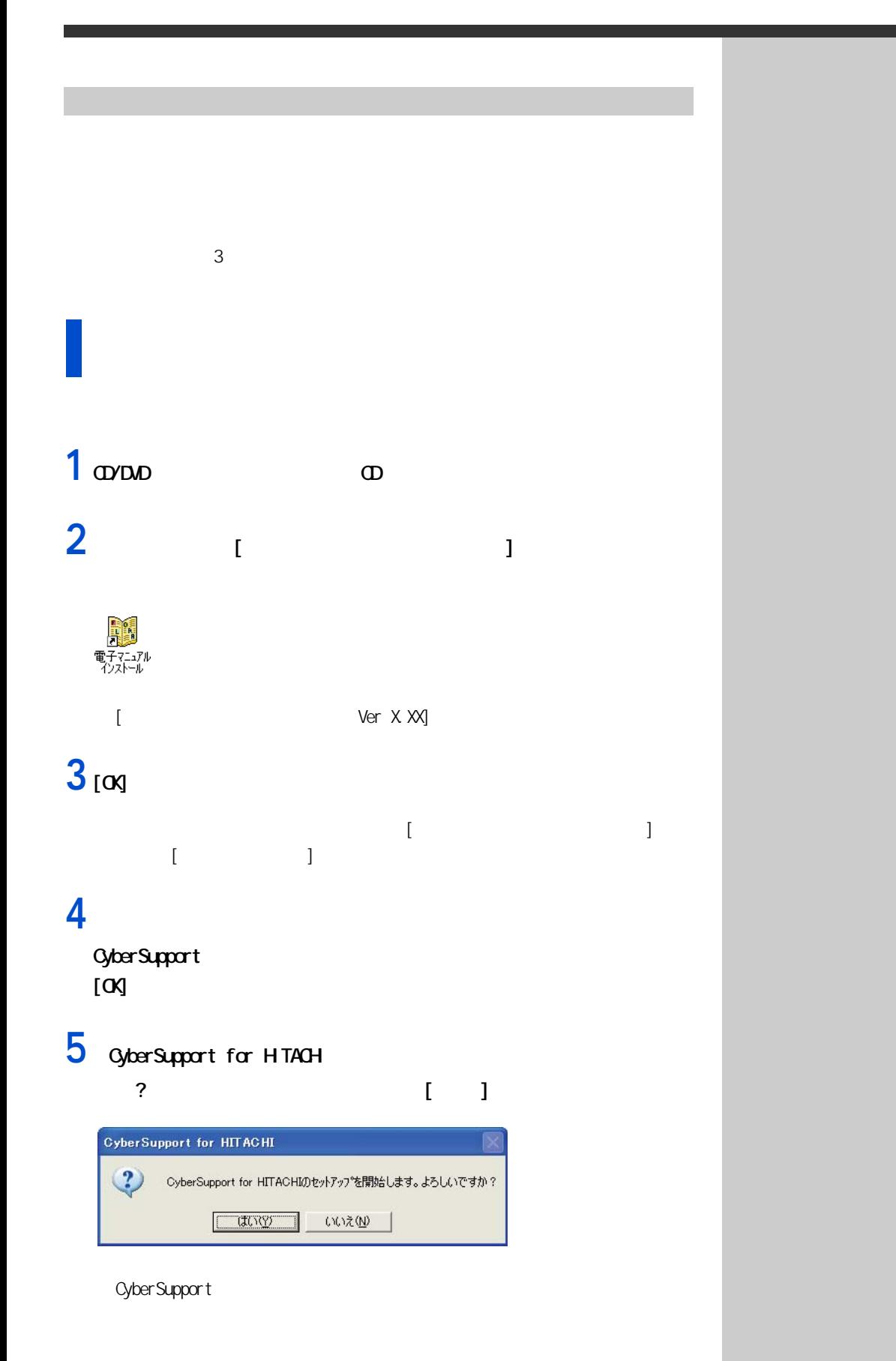

 $2 \overline{a}$ 

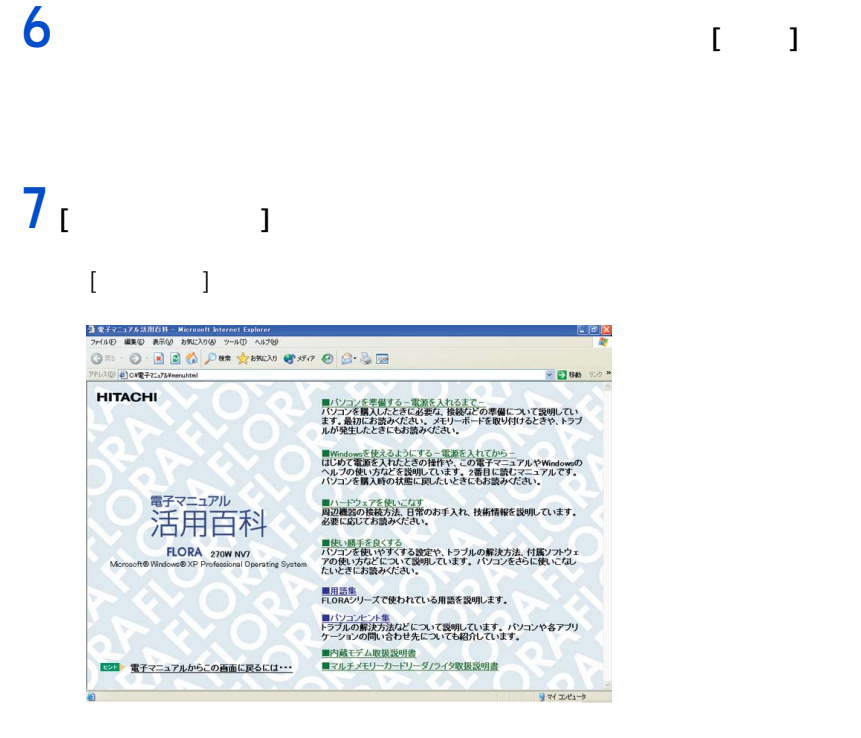

**8** 読みたいマニュアルをクリックする。

**9** [  $\Box$ 

**10**マウスポインターが指差しアイコンに変わったところをクリックする。

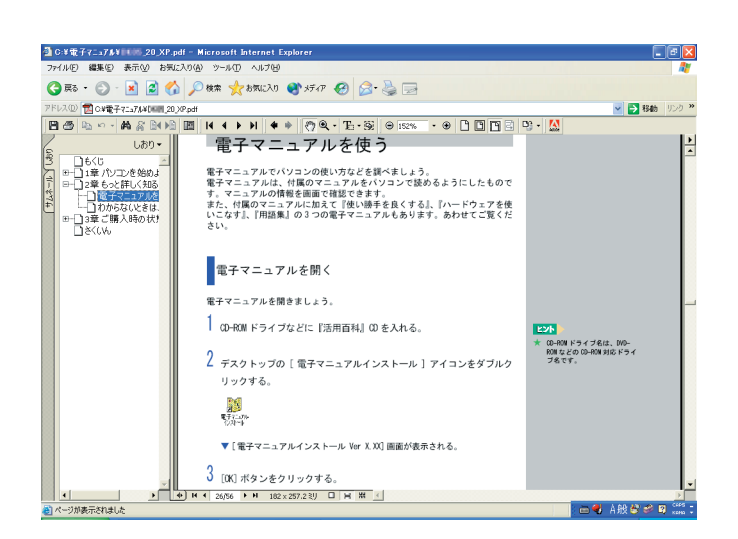

**E**XF

<span id="page-18-0"></span>Acrobat Reader H TAC

CD-ROM

CD CD/DVD  $[W \cap XP]$   $]$ nenu.html

カードリーダ / ライタ取扱説

 $E>$ 

2  $\blacksquare$ 

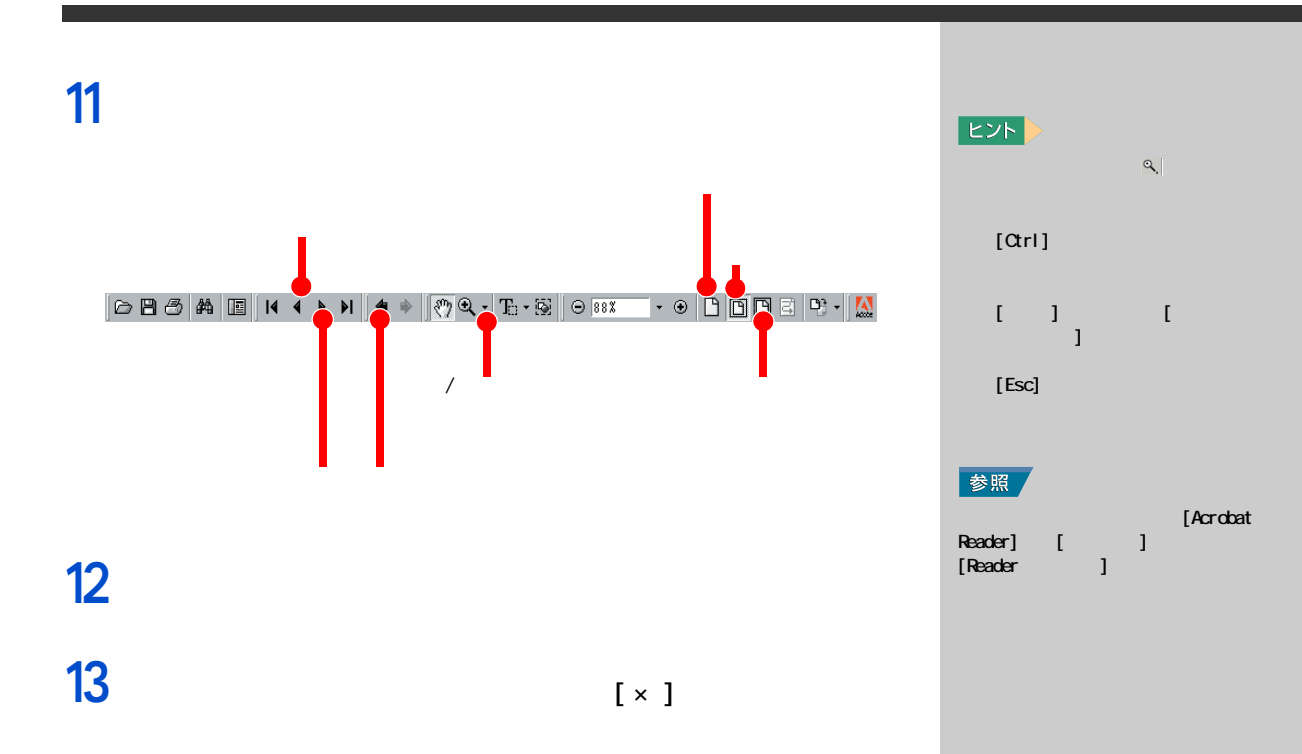

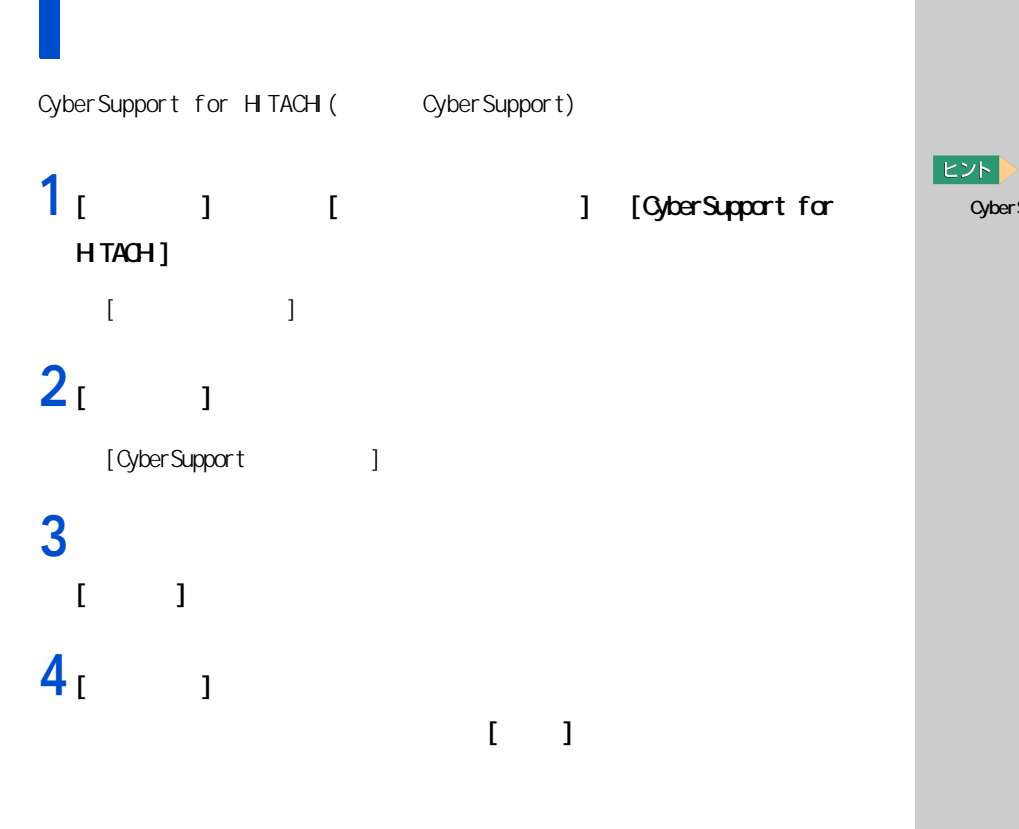

### **5** 検索結果をクリックする。

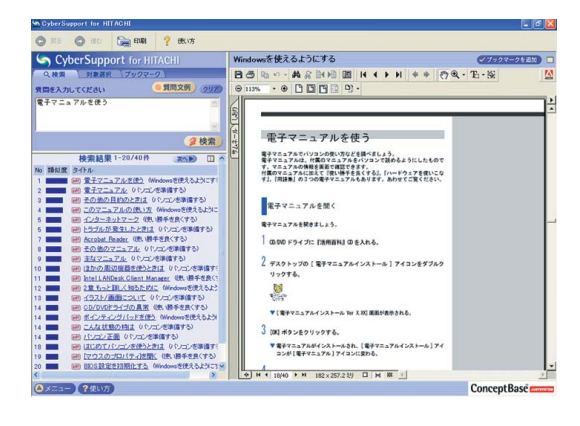

CyberSupport for HTACH H TAC

**1** [  $\qquad$  ]  $\qquad$  [  $\qquad$  ]  $[$   $]$ 

**2** 印刷の設定を変えたいときは、[ 設定 ] ボタンをクリック、さらに[プ  $\mathbf{I}$  $1$   $2$   $1$ 

### [ ] TrueType

**3** [  $\overline{\phantom{a}}$  ]

 $EY$ 

 $EY$ 

健要

<span id="page-22-1"></span><span id="page-22-0"></span>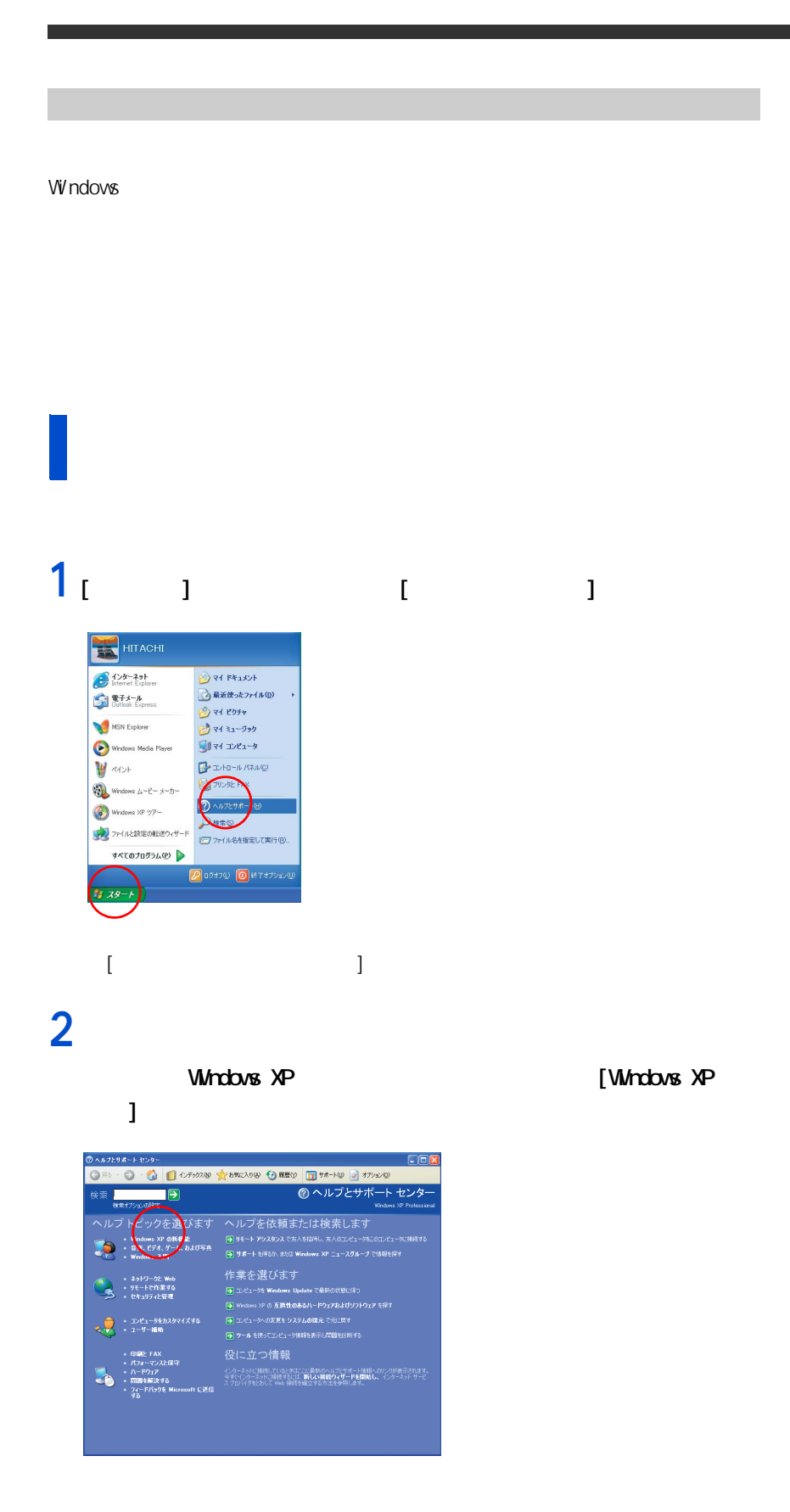

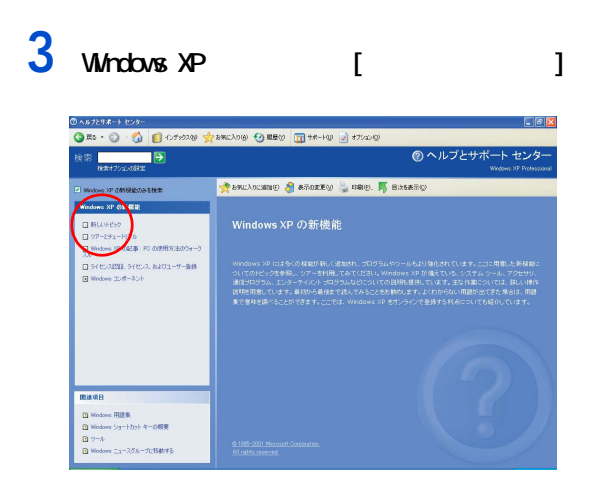

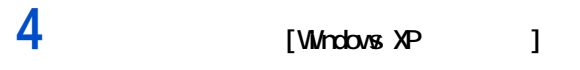

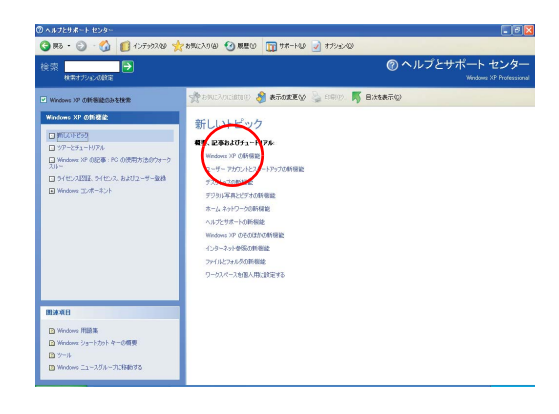

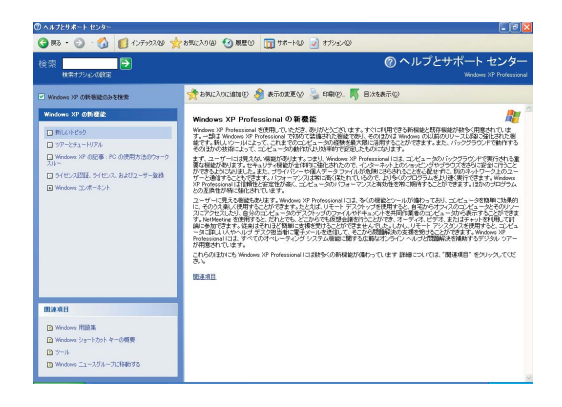

#### $2 \overline{a}$

# **1** [  $\overline{1}$  ]  $2<sub>1</sub>$   $\rightarrow$ <sub>2012</sub> March 1999<br>
We<mark>rn 2013 - 1999年 - 1999年 - 1999年 - 1999年 - 1999年 - 1999年 - 1999年 - 1999年 - 1999年 - 1999年 - 1999年 - 1999年 - 1999年 - 1999年 - 1999年 - 1999年 - 1999年 - 1999年 - 1999年 - 1999年 - 1999年 - 1999年 - 1999年 - 199</mark> ヘルプを依頼または後来しまし<br>
S サードがんていた。<br>
S サードがんていた。<br>
S サードがんていた。<br>
S サードがんていた。<br>
S かくかんていた。<br>
S かんせんてん、<br>
S かんせんてん、<br>
S かんせんてん、<br>
S かんせんてん、<br>
S かんせんてん、<br>
S かんせんてん、<br>
S かんせんてん、<br>
S かんせんてん、<br>
S かんせんてん、<br>
S かんせんてん、<br>
S かんせんてん、<br>
S かんせんてん、<br>
S かんしん  $\begin{picture}(180,10) \put(0,0){\line(1,0){10}} \put(0,0){\line(1,0){10}} \put(0,0){\line(1,0){10}} \put(0,0){\line(1,0){10}} \put(0,0){\line(1,0){10}} \put(0,0){\line(1,0){10}} \put(0,0){\line(1,0){10}} \put(0,0){\line(1,0){10}} \put(0,0){\line(1,0){10}} \put(0,0){\line(1,0){10}} \put(0,0){\line(1,0){10}} \put(0,0){\line(1,0){10}} \put(0$  $\begin{tabular}{c} \hline\mbox{\scriptsize{0.18}} & \multicolumn{2}{c}{\textbf{0.18}} & \multicolumn{2}{c}{\textbf{0.18}}\\ \hline\hline\mbox{\scriptsize{+}} & \multicolumn{2}{c}{\textbf{0.18}} & \multicolumn{2}{c}{\textbf{0.18}}\\ \hline\hline\mbox{\scriptsize{+}} & \multicolumn{2}{c}{\textbf{0.18}} & \multicolumn{2}{c}{\textbf{0.18}}\\ \hline\hline\mbox{\scriptsize{+}} & \multicolumn{2}{c}{\textbf{0.18}} & \multicolumn{2}{c}{\textbf{0.$

### **3**  $\blacksquare$

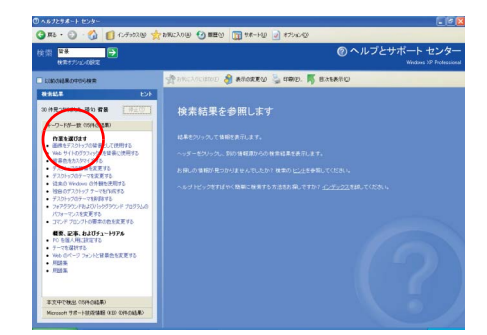

### **4** 説明を読む。

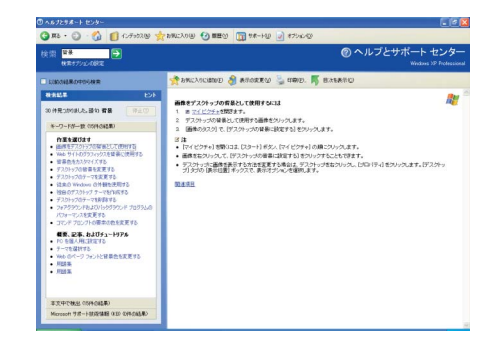

う。例として、[ 画面のプロパティ ] 画面を説明します。 1 [?]  $\mathbb R$ 

**2** 調べたい項目をクリックする。

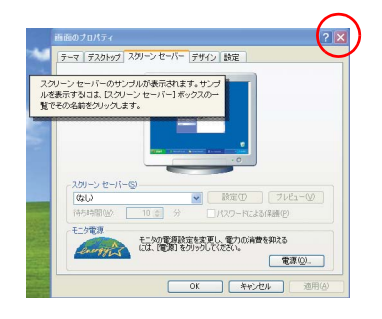

参照

1  $\blacksquare$ 

**3 章**

<span id="page-26-1"></span><span id="page-26-0"></span>5 章ご購入時の場合<br>3 章ご購入時の場合は、1990年には、1990年には、1990年には、1990年には、1990年には、1990年には、1990年には、1990年には、1990年には、1990年には、1990年には<br>3 章ご購入時の場合は、1990年には、1990年には、1990年には、1990年には、1990年には、1990年には、1990年には、1990年には、1990年には、1990年には、1990年には、1990年には、

<span id="page-27-2"></span><span id="page-27-0"></span>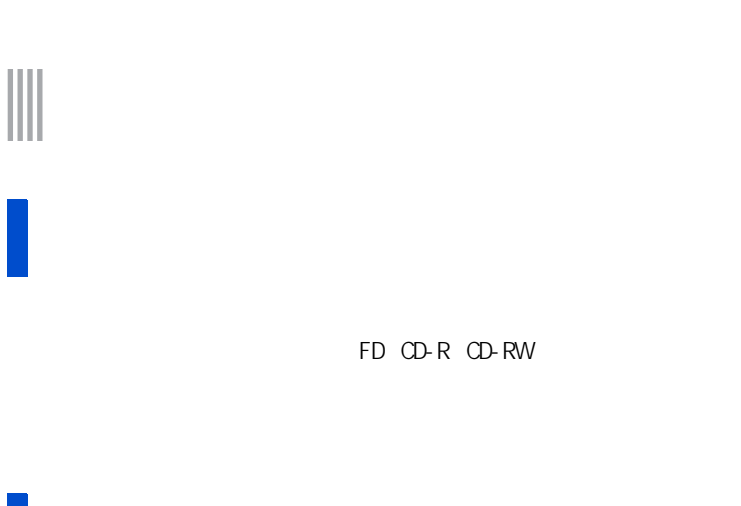

### 1 BQ BIOS BIOS **BIOS 2** 一括セットアップする。

<span id="page-27-1"></span>このあとの作業の流れ

 $HD$ 

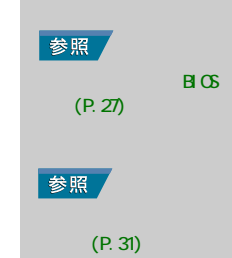

<span id="page-28-3"></span><span id="page-28-2"></span><span id="page-28-1"></span><span id="page-28-0"></span>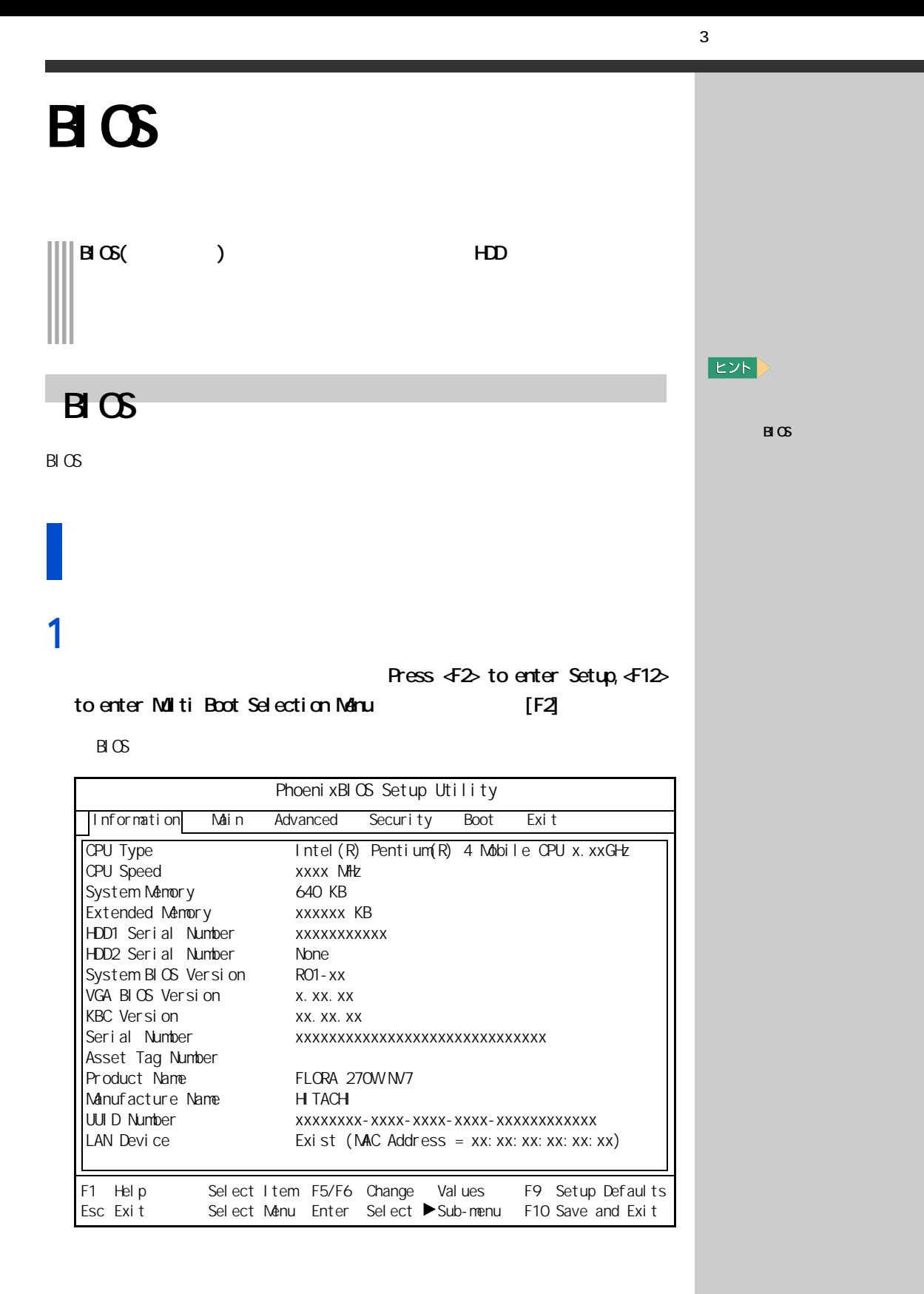

## **1** BIOS メニューで [Esc] キーを押す。

 $[Exi t]$ 

## 2 [Exit Saving Changes] [Enter]

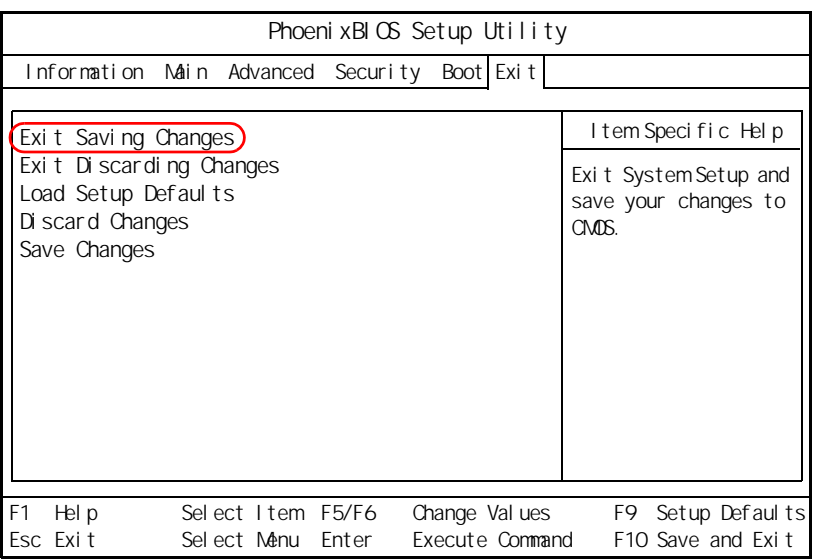

### $3$  [Yes] [Enter]

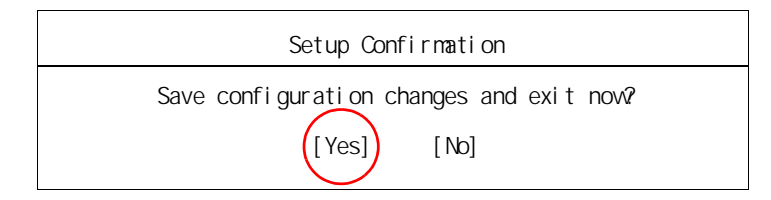

 $B \times$ 

#### E<sub>2</sub>

eta [Exit Discarding] Changes]

 $B \times C$ 

重要

 ${\sf PC}$ 

**E**XF

参照

 $\overline{\text{PC}}$ 

PC カードの取り入り

2 PC

### <span id="page-30-0"></span> $B \mathfrak{G}$

BIOS ( )

#### $B \cup C$  be a set of  $C$

### **1** パソコンの電源を入れる。

Ress  $42$  to enter Setup,  $412$ 

to enter Multi Boot Selection Menu | [F2]

 $B \mathfrak{G}$ 

### $2$  [Esc]

 $[Exi t]$ 

### 3 [Load Setup Defaults] [Enter]

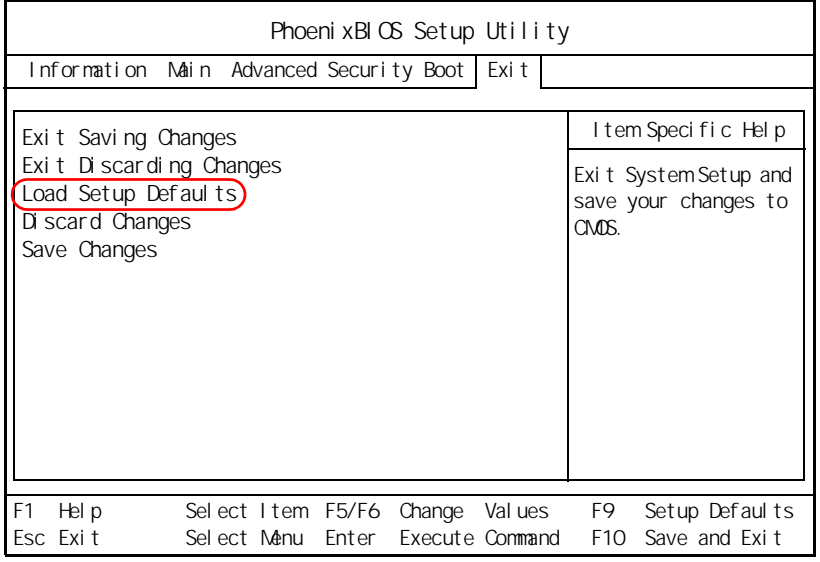

### 4 [Yes] [Enter]

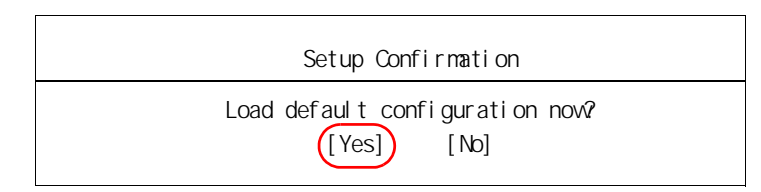

 $[Exi t]$ 

### $5$  [F10]

## **6** [Yes] [Enter]

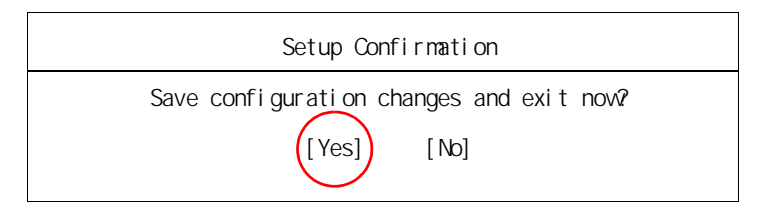

 $CD-ROM$ Product Recovery CD-ROM (Disc1、Disc2、Disc3)

**1**  $\sum_{n=1}^{\infty}$   $\sum_{n=1}^{\infty}$   $\sum_{n=1}^{\infty}$   $\sum_{n=1}^{\infty}$   $\sum_{n=1}^{\infty}$   $\sum_{n=1}^{\infty}$   $\sum_{n=1}^{\infty}$   $\sum_{n=1}^{\infty}$   $\sum_{n=1}^{\infty}$   $\sum_{n=1}^{\infty}$   $\sum_{n=1}^{\infty}$   $\sum_{n=1}^{\infty}$   $\sum_{n=1}^{\infty}$   $\sum_{n=1}^{\infty}$   $\sum_{n=1$ 

#### to enter SETUP, <F12> to enter Multi Boot Selection Mane [F12]

<span id="page-32-1"></span><span id="page-32-0"></span> $HD$ 

[Boot Nanu]

# Boot Menu

1. + Removable Devices<br>2. CD-ROM Drive

2. CD-ROM Drive<br>3. + Hard Drive 3. +Hard Drive

<Enter Setup>

### 2 Froduct Recovery CD-ROM (Disc1) CD/DVD

 $[2 \t{D}$ -ROM Drive]  $[Enter]$ 

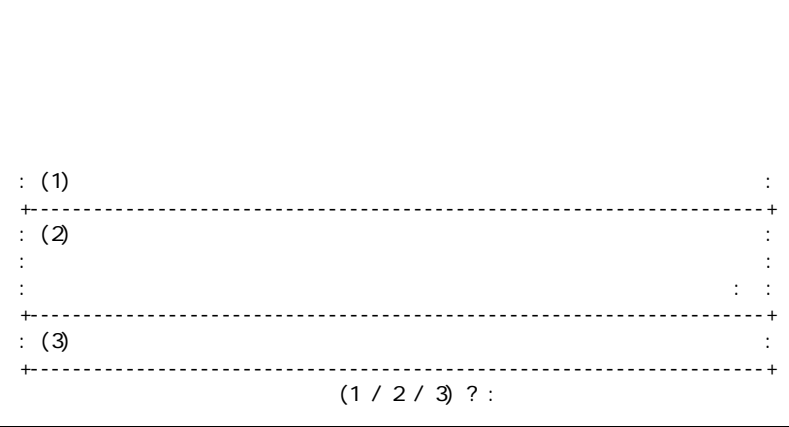

3 章 ご購入時の状態に戻すには

<span id="page-33-0"></span>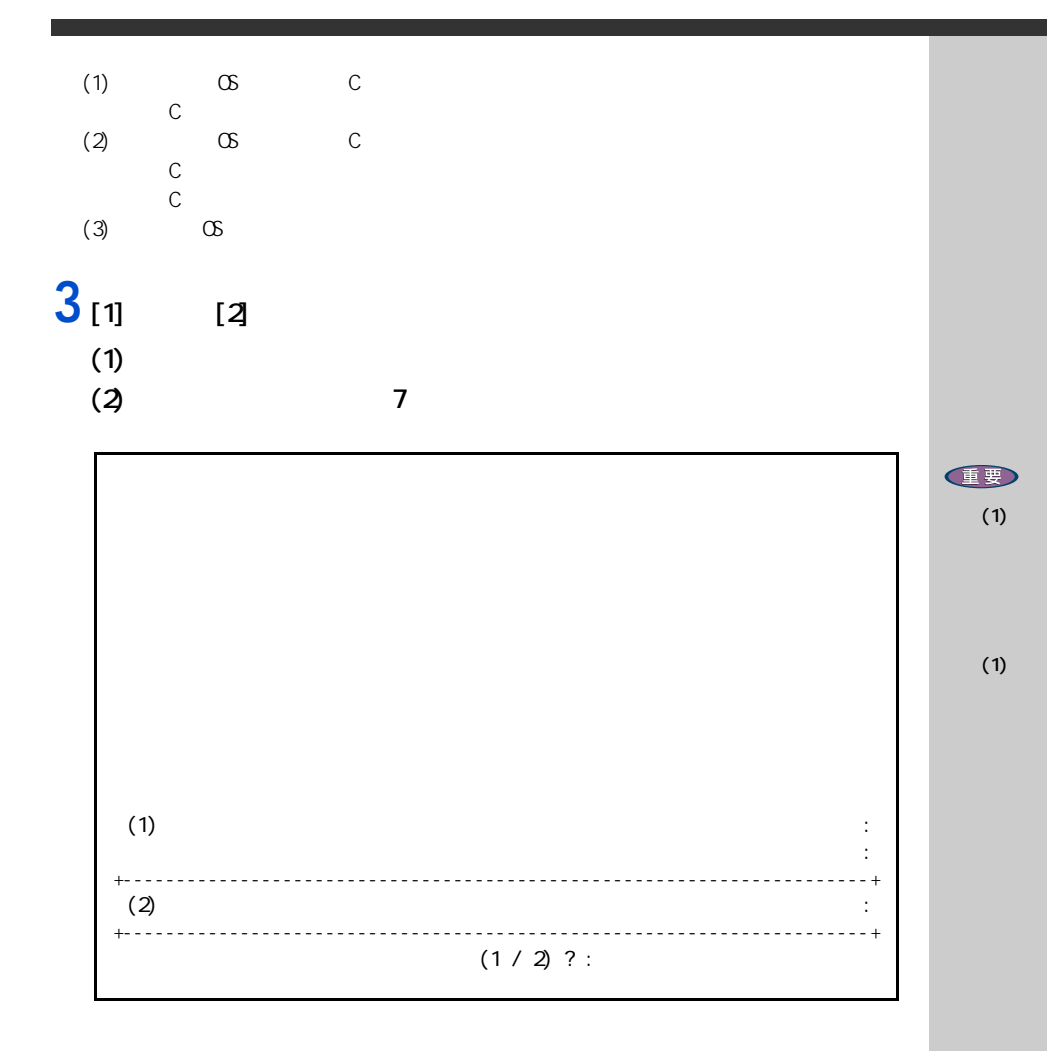

 $(1)$ 

 $(2)$  OS

 $4<sub>[1]</sub>$ 

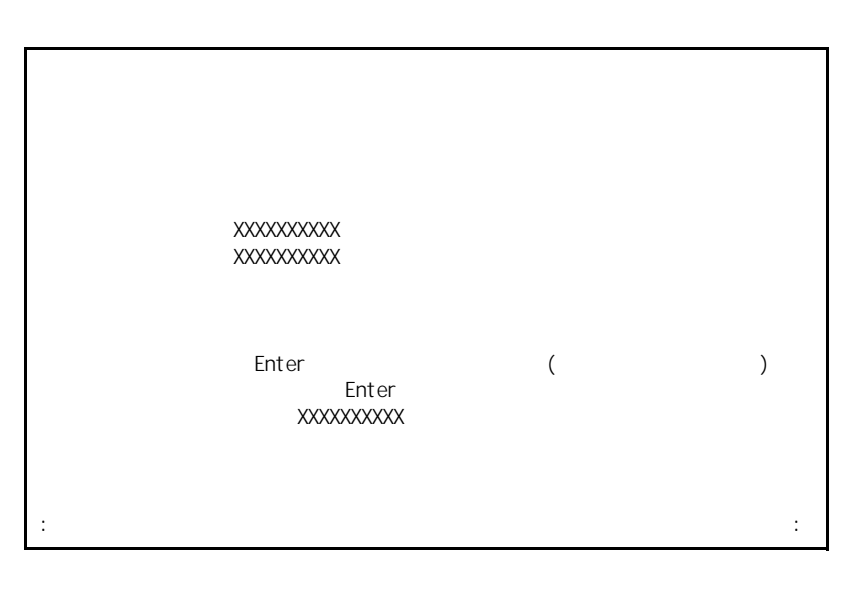

**5** オステムパーティング

 $[Enter]$ 

[Enter]

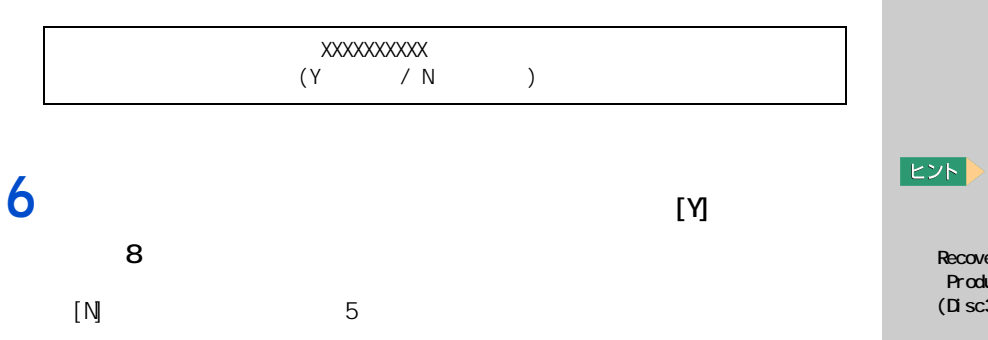

OD-ROM

Recovery CD-ROM (Disc2) Product Recovery CD-ROM  $(D \text{ sc3})$ 

**Product** 

# $\frac{1}{3}$  3 (2)

### $[1]$

 $\infty$ 

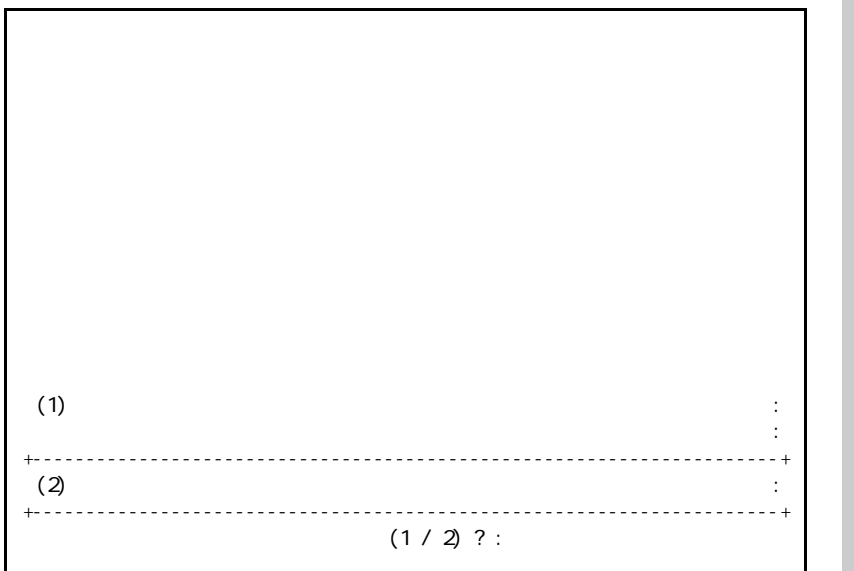

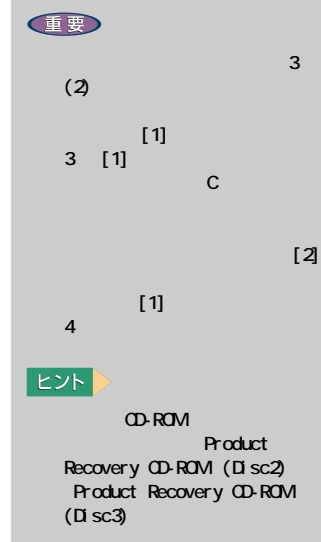

 $(1)$   $\infty$ 

 $(2)$  OS

**8** オペレーティングシステムの回復作業終了画面が表示されたら、パソコ

#### OD-ROM

 $\infty$ 

 $\alpha$  CD-ROM extension  $\alpha$  $\text{CTR}$  + ALT + DEL

**9** Windows XP 000 Windows  $\theta$  000 Windows  $\theta$ 

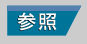

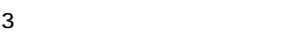

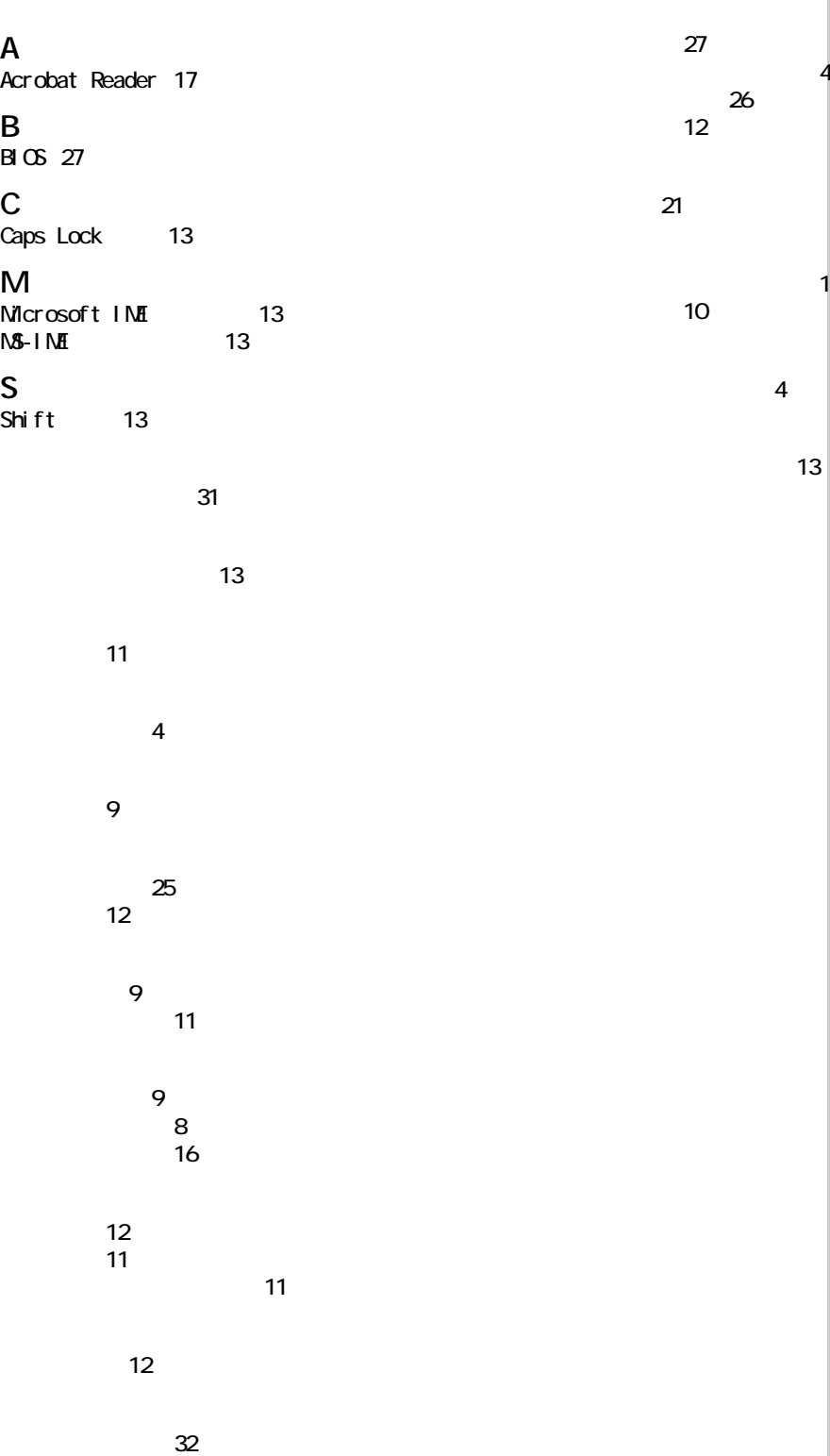

[26](#page-27-2)<br>2 ポインティングパッド [10](#page-11-1)

[13](#page-14-5)

Microsoft MS-DOS Windows Microsoft Corp.

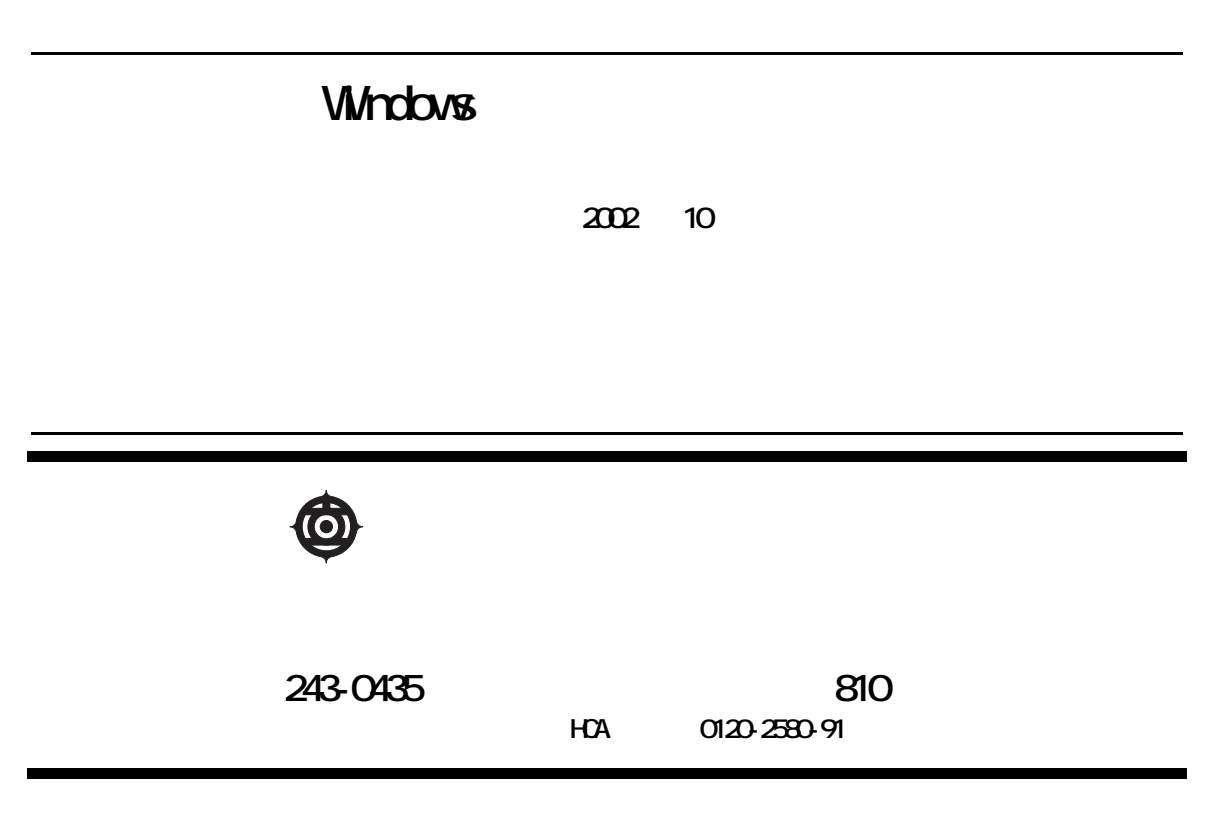

Copyright © Hitachi, Ltd. 2002. All rights reserved.

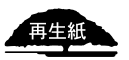

アルプリング<br>アルプリング - NVO792000-1<br>アルセントのアルは、<sub>再生紙を</sub>使用しています。

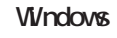

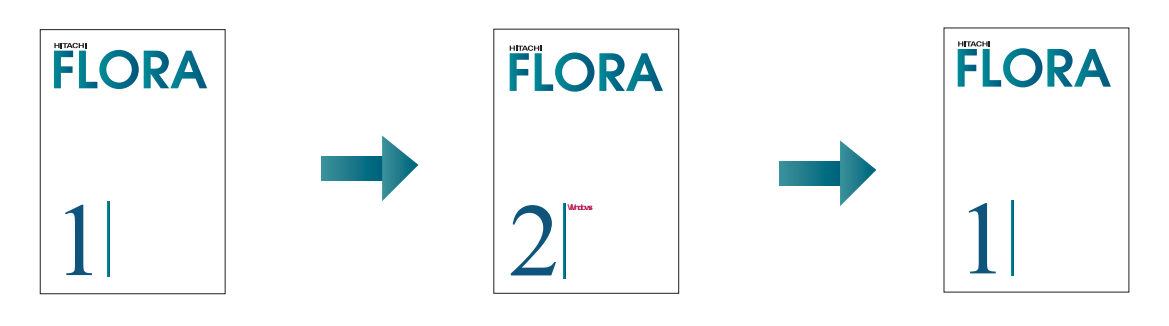

**Vi/ndovs** 

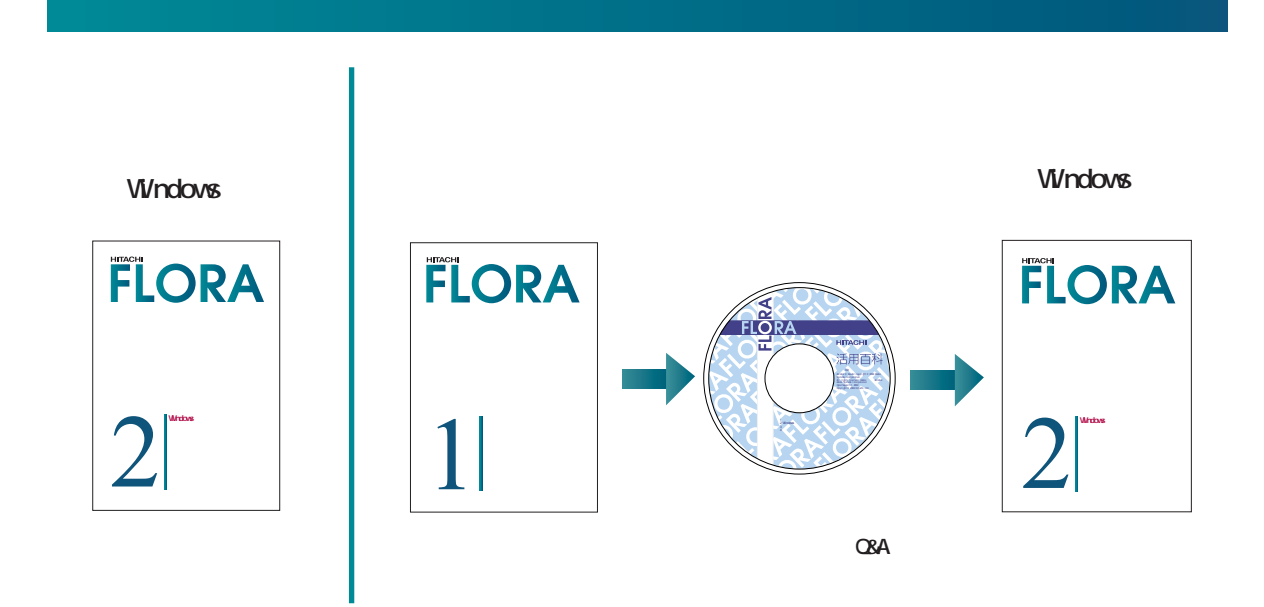